## **Guida alla registrazione, accesso e utilizzo dell'area riservata di CSV Marche**  *(Sistema Informativo Integrato)*

*Rev. 06 maggio 2019*

La nuova area riservata di CSV Marche (Sistema Informativo Integrato) è stata ideata e realizzata per rendere le associazioni e le persone ad esse collegate sempre più autonome nella gestione delle proprie anagrafiche e nell'accesso ai servizi di CSV Marche.

E' pertanto estremamente importante che tutte le associazioni marchigiane (Organizzazioni di Volontariato e Associazioni di Promozione Sociale) si registrino all'area riservata.

E' altrettanto importante che tutti i volontari e dirigenti delle associazioni si registrino all'area riservata collegandosi al proprio ente di appartenenza. Alcuni servizi, come ad esempio l'iscrizione ai corsi di formazione di CSV Marche, saranno attivabili solo dall'area riservata e solo per persone già registrate. Nell'area riservata saranno attivate man mano ulteriori funzionalità.

## Sommario della guida

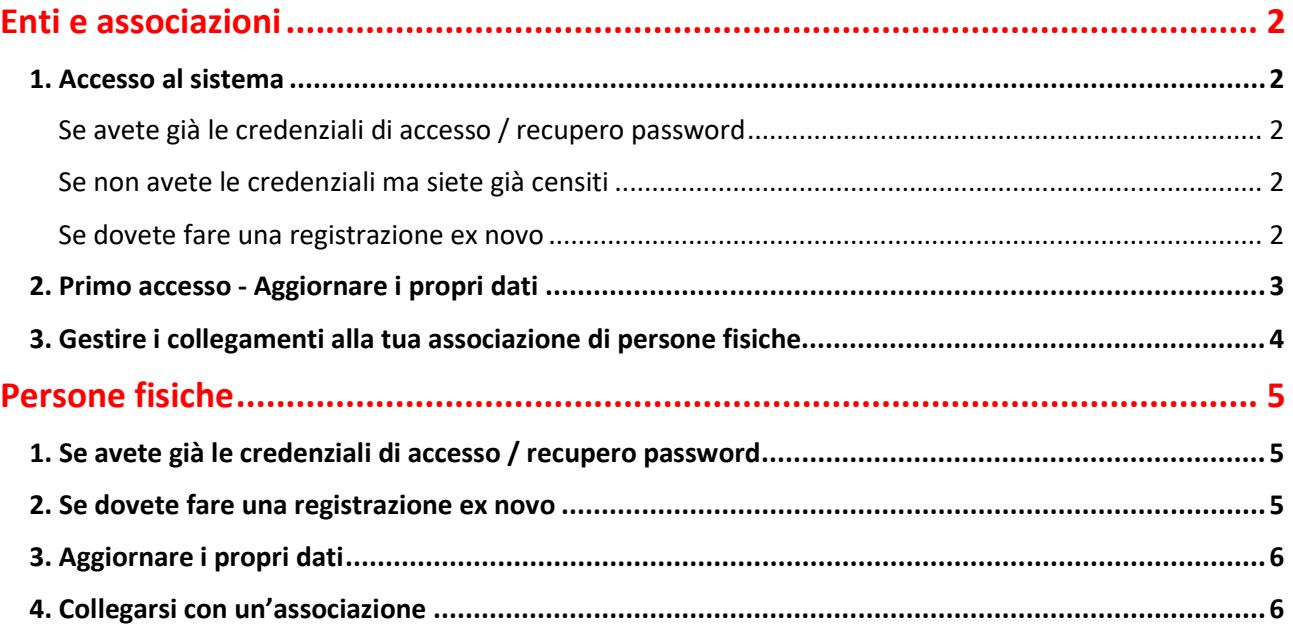

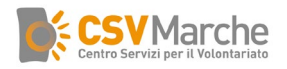

## <span id="page-1-0"></span>**Enti e associazioni**

### <span id="page-1-1"></span>*1. Accesso al sistema*

#### <span id="page-1-2"></span>Se avete già le credenziali di accesso / recupero password

• Se la vostra associazione ha già ricevuto le credenziali inseritele nella pagina di login [\(http://gestionale.csvmarche.it/Frontend/\)](http://gestionale.csvmarche.it/Frontend/). Se avete perso le credenziali cliccate su "Recupera password" ed inserite l'indirizzo mail associato al vostro account. Sarà inviata una mail con le istruzioni per recuperare la password di accesso.

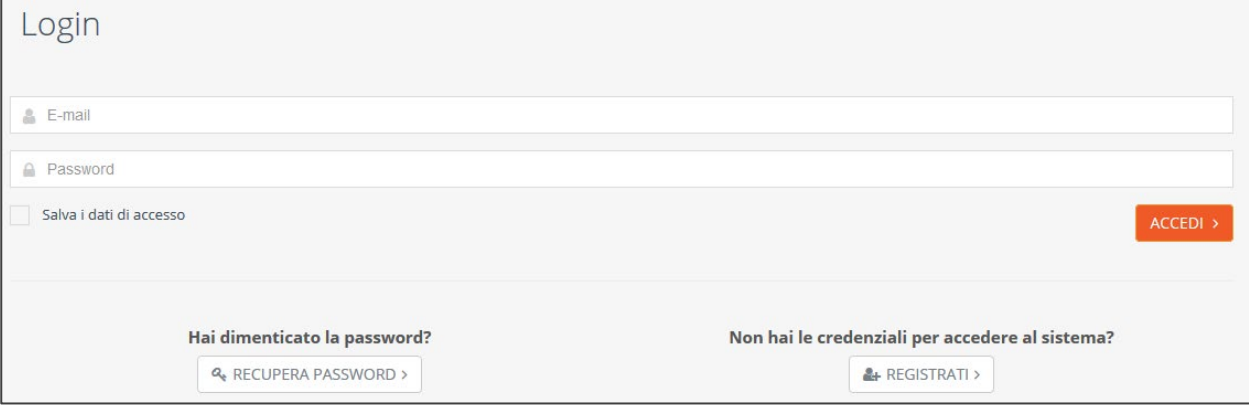

#### <span id="page-1-3"></span>Se non avete le credenziali ma siete già censiti

• Se la vostra associazione non ha le credenziali di accesso ma è già censita presso il CSV (ad esempio si aveva accesso alla vecchia area riservata) dovrete compilare il modulo di richiesta credenziali che trovate in fondo a questa guida ed inviarlo al vostro sportello CSV Marche di riferimento. In questo caso se proverete a registrarvi il sistema vi restituirà un errore di codice fiscale già esistente, l'utente non è stato creato da altri ma vi chiediamo di compilare il questionario per essere sicuri dell'identità del legale rappresentante che richiede le credenziali.

#### <span id="page-1-4"></span>Se dovete fare una registrazione ex novo

• Se la vostra associazione/Ente non è stata mai censita da CSV Marche cliccate su "Registrati" e nella pagina successiva cliccare su ENTE

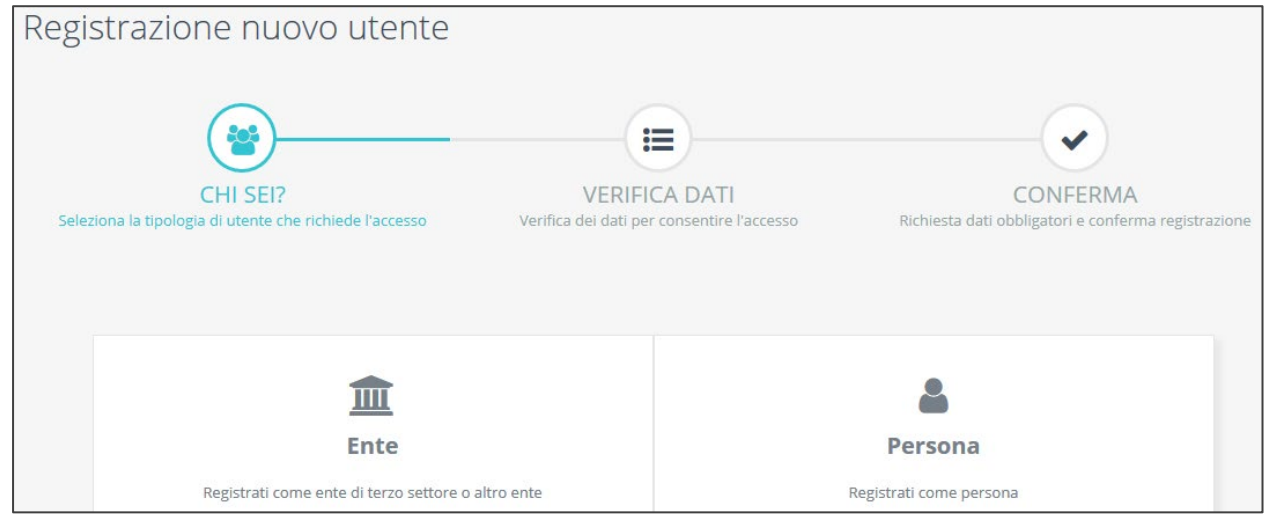

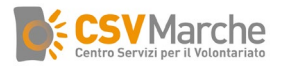

• Nella schermata di Registrazione Ente inserire il codice fiscale dell'associazione e la mail dell'associazione e cliccate su "Avanti" (nota bene, l'indirizzo mail dovrà essere univoco ovvero non utilizzato per altre associazioni o persone sul Sistema Informativo Integrato e dovrà essere nella piena disponibilità dell'associazione).

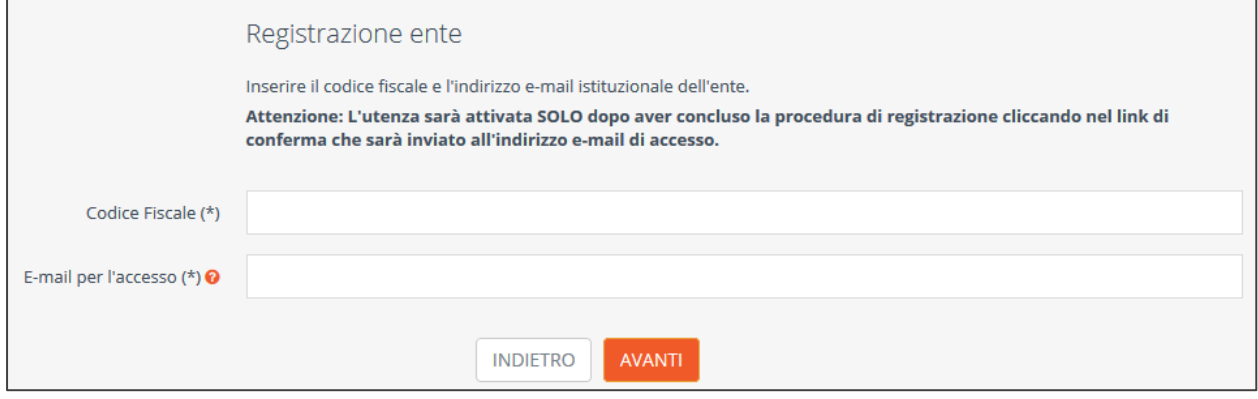

- Il sistema, dopo aver verificato la correttezza del Codice Fiscale e l'univocità della mail mostrerà la pagina con le informazioni anagrafiche da inserire. I campi contrassegnati dall'asterisco sono obbligatori: nome, indirizzo, settore dell'Ente (Terzo Settore per le associazioni), password e accettazioni delle condizioni di utilizzo e del consenso al trattamento dei dati.
- Cliccare su "Conferma Registrazione". A questo punto riceverete una mail con la conferma della creazione dell'account e una seconda mail con il riepilogo delle condizioni d'uso e l'informativa. **Per rendere operativo l'account dovrete cliccare sul link di conferma contenuto nella mail.**

#### <span id="page-2-0"></span>*2. Primo accesso - Aggiornare i propri dati*

• Al **primo accesso controllate i dati inseriti nel vostro profilo** cliccando sul quadrato "Aggiorna i dati del tuo ente" ed integrateli con informazioni aggiuntive (ad esempio i contatti, altre sedi operative, ecc). Non tutti i dati possono essere modificati in autonomia. Per modificare la denominazione, la sede legale e l'eventuale iscrizione ad Albi e Registri inviate una mail di richiesta, su carta intestata dell'Ente con oggetto "aggiornamento dati anagrafici".

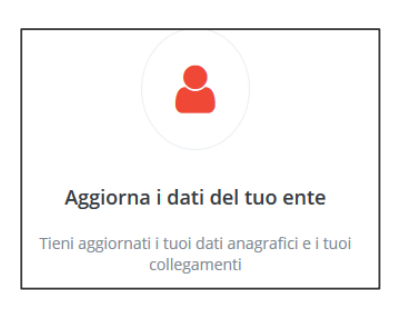

**In particolare se siete una Organizzazione di Volontariato o una Associazione di Promozione Sociale datene comunicazione al vostro sportello CSV Marche di riferimento per sbloccare le funzionalità riservate a queste tipologie di enti.**

- Cliccando sul tasto "home" tornerete sempre alla home page del vostro profilo in area riservata e da lì potrete accedere ai vari servizi che saranno attivati.
- Sempre dalla home page potrete controllare i collegamenti con i volontari e le altre risorse umane associate alla vostra associazione.

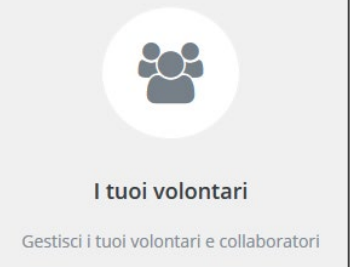

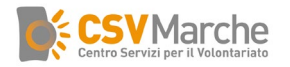

## <span id="page-3-0"></span>*3. Gestire i collegamenti alla tua associazione di persone fisiche*

- Cliccando sul quadrato "I tuoi volontari" comparirà la schermata con i collegamenti attivi: troverete il nome e cognome dei collegamenti e il ruolo attuale (volontario, Presidente, ecc).
- Cliccando su "aggiungi ruolo" potrete aggiungere altri ruoli al collegamento (ad esempio aggiungere ad un volontario anche il ruolo di Presidente). Oppure potrete anche eliminare il collegamento se non più valido o attivo. Basterà cliccare sull'attuale ruolo attivo, inserire la "data fine" del ruolo e salvare

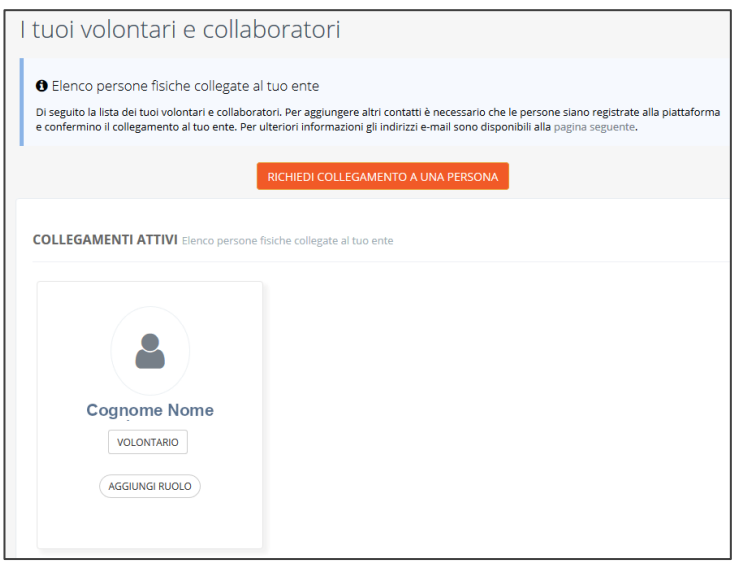

- Cliccando sul tasto "Richiedi collegamento ad una persona" si apre una maschera di ricerca:
	- o introduci nella prima barra il **codice fiscale** della persona che vuoi collegare
	- o clicca nella barra sottostante e scegli dal menù il **ruolo** che la persona ricopre nell'ente
	- o clicca nella barra sottostante e indica la **data** di inizio del ruolo
	- o conferma con il tasto rosso "INVIA RICHIESTA"

Il **sistema notifica** la richiesta di collegamento alla persona attraverso una e-mail e la persona potrà decidere se accettare o no il collegamento all'ente

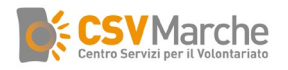

# <span id="page-4-0"></span>**Persone fisiche**

## <span id="page-4-1"></span>*1. Se avete già le credenziali di accesso / recupero password*

• Se avete già le credenziali inseritele nella pagina di login [\(http://gestionale.csvmarche.it/Frontend/\)](http://gestionale.csvmarche.it/Frontend/). Se avete perso le credenziali cliccate su "Recupera password" ed inserite l'indirizzo mail associato al vostro account

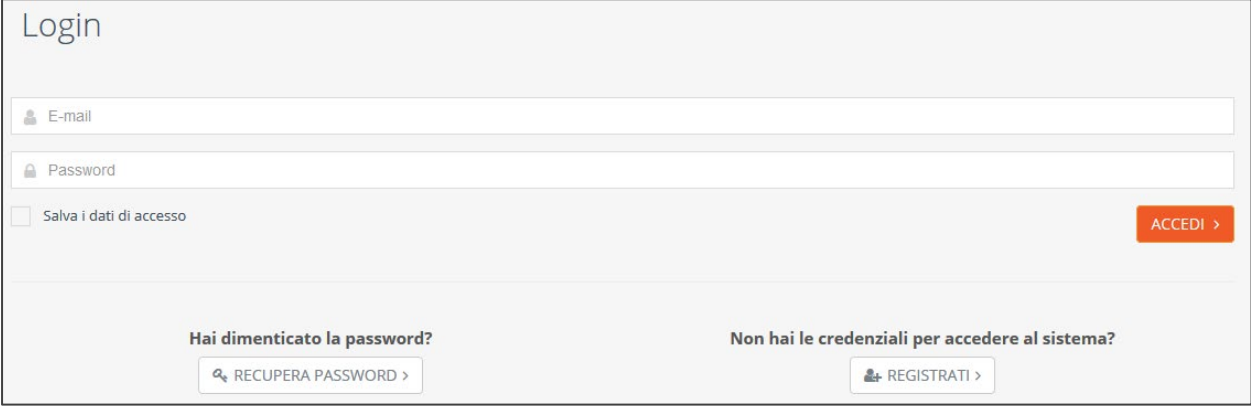

### <span id="page-4-2"></span>*2. Se dovete fare una registrazione ex novo*

• Se dovete registrarvi come persone fisiche cliccate su "Registrati" e nella pagina successiva su "Persona – registrati come persona"

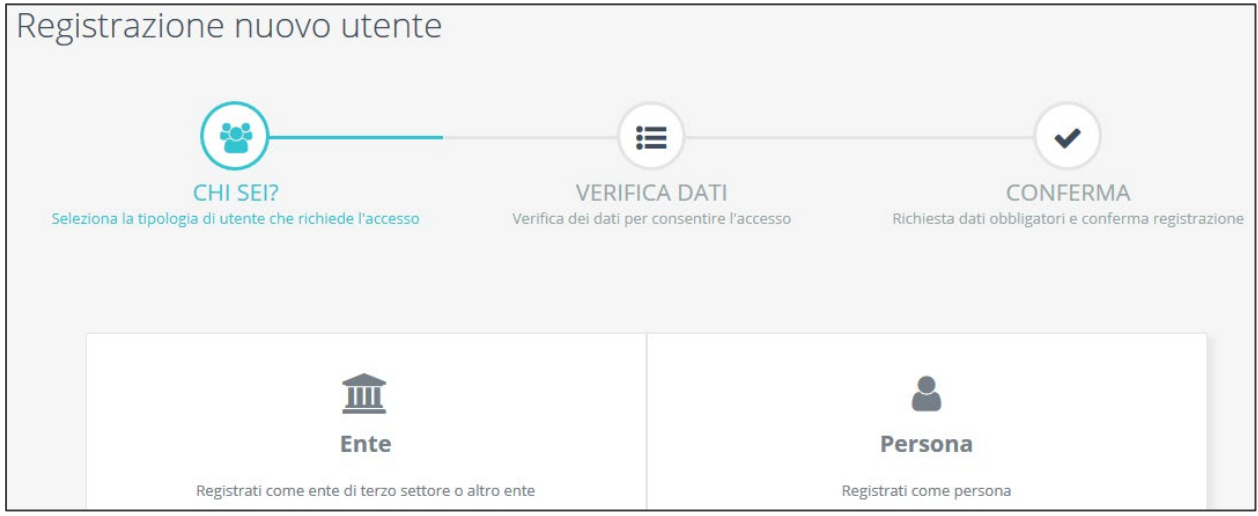

• Nella schermata di Registrazione Persona inserire il vostro codice fiscale e mail e cliccate su "Avanti" (nota bene, l'indirizzo mail dovrà essere univoco ovvero non utilizzato per altre associazioni o persone sul Sistema Informativo Integrato).

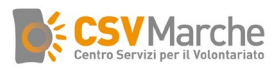

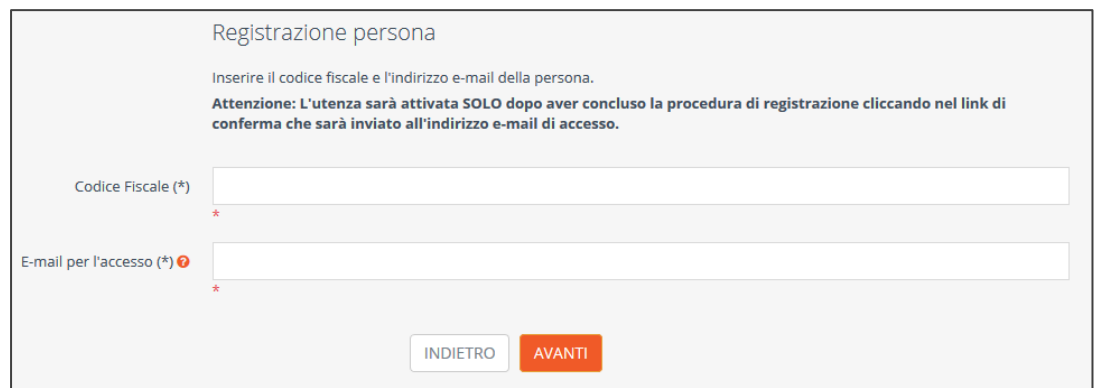

- Il sistema, dopo aver verificato la correttezza del Codice Fiscale e l'univocità della mail mostrerà la pagina con le informazioni anagrafiche da inserire. I campi contrassegnati dall'asterisco sono obbligatori: Cognome, Nome, indirizzo, password e accettazioni delle condizioni di utilizzo e del consenso al trattamento dei dati.
- Cliccare su "Conferma Registrazione". A questo punto riceverete una mail con la conferma della creazione dell'account e una seconda mail con il riepilogo delle condizioni d'uso e l'informativa. **Per rendere operativo l'account dovrete cliccare sul link di conferma contenuto nella mail.**

## <span id="page-5-0"></span>*3. Aggiornare i propri dati*

- Al primo accesso controllate i dati inseriti nel vostro profilo cliccando sul quadrato "Aggiorna i tuoi
- dati" ed integrateli con informazioni aggiuntive (ad esempio i contatti, altre informazioni, ecc). Non tutti i dati possono essere modificati in autonomia. Per modificare dati come il nome o il codice fiscale contattate il vostro sportello CSV Marche di riferimento.
- Cliccando sul tasto home tornerete sempre alla home page del vostro profilo sull'area riservata e da lì potrete accedere ai vari servizi che saranno attivati.

Sempre dalla home page potrete controllare i vostri collegamenti con Enti e associazioni.

## <span id="page-5-1"></span>*4. Collegarsi con un'associazione*

- Dalla home page del vostro profilo potrete collegarvi con Enti e associazioni. Cliccando sul quadrato "I tuoi collegamenti" comparirà il riepilogo delle associazioni a cui siete collegati e la tipologia del collegamento (volontario, presidente, ecc).
- Per attivare un nuovo collegamento con un'associazione cliccate sul tasto "Collegati ai tuoi enti".

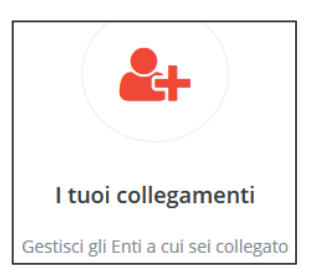

Comparirà una maschera di ricerca in cui cercare i dati dell'associazione a cui vuoi collegarti.

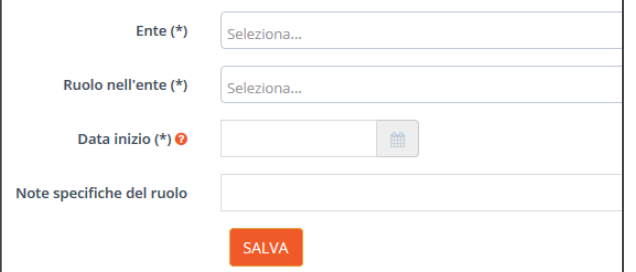

Scrivete nel campo Ente alcuni caratteri del nome della vostra associazione di appartenenza e sceglietela dall'elenco che comparirà man mano (*se non trovate la vostra associazione contattatela per sensibilizzarla a creare il proprio account sul Sistema Informativo di CSV Marche*).

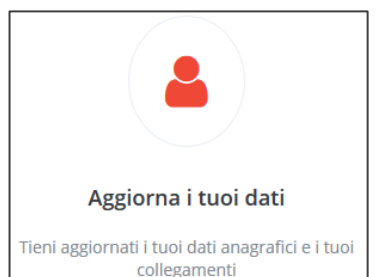

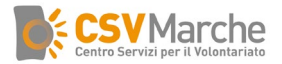

Successivamente indicate quale è il vostro ruolo nell'associazione (ad esempio Presidente, volontario, ecc) e la data di inizio del ruolo stesso con eventuali note facoltative.

Cliccate su Salva. A questo punto avrete creato il vostro ruolo nell'associazione scelta. All'associazione arriverà una notifica della vostra operazione; l'associazione potrà accettare, negare o integrare la richiesta.

NB Le associazioni non sono immediatamente visibili nell'elenco; se avete appena registrato la vostra associazione dovrete aspettare fino a due giorni lavorativi per trovarla e creare il collegamento